# **Regional and National Outage Boards**

Version 5

eNAMS Reference Guide

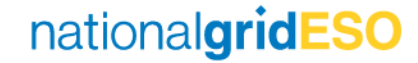

# Table of Contents

1) Regional Outage Board

2) National Outage Board

3) Filtering the Lists

Appendix A

Appendix B

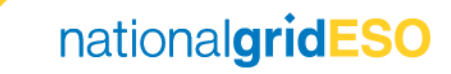

# Regional Outage Board

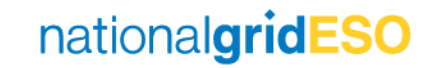

#### Regional Outage Board - View

- The Regional Outage Board (ROB) in eNAMS is intended to serve the same purpose, and therefore replace, the ROB from the LiFT Access Database
- The ROB is a list of all outages in status 'With SO', and is intended for use by Outage Planning Engineers to track progress of Outages waiting for SO approval. It was designed for Medium and Long Term planning use, but could be used in any required timescale.
- The ROB can be accessed via the **ROB / NOB** tab in the eNAMS toolbar

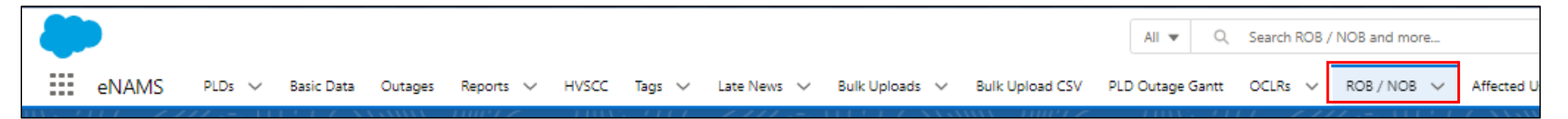

• Alternatively, the ROB item for an individual outage can be accessed directly from an Outage on the Related tab and navigating to the **LIFT Details** field

## Regional Outage Board – Edit (1/3)

- A ROB item is automatically created when an Outage is submitted to With **SO** status
- Outages cannot be manually added or removed from the ROB. They are automatically added when they are set to With SO, and automatically removed once the outages progresses away from this status.
- One way of editing a ROB item is to click on the dropdown arrow on the right hand column on the ROB page, then click Edit
- This will load a page to edit the ROB item
- Fach ROB item has a reference number assigned that starts with "LIFT", and is automatically generated.

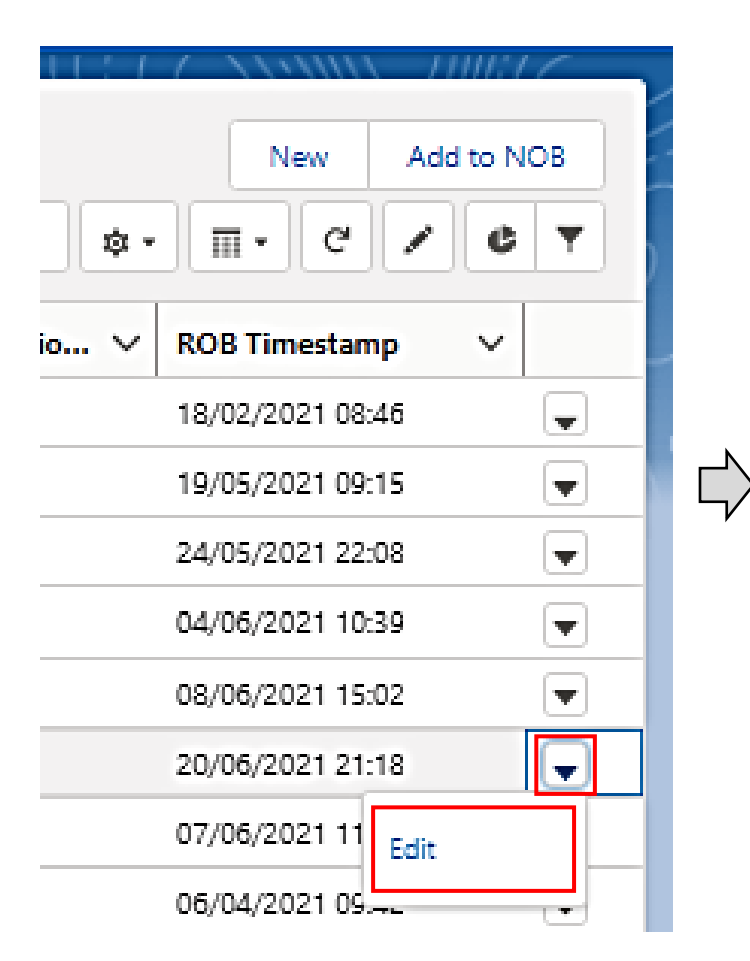

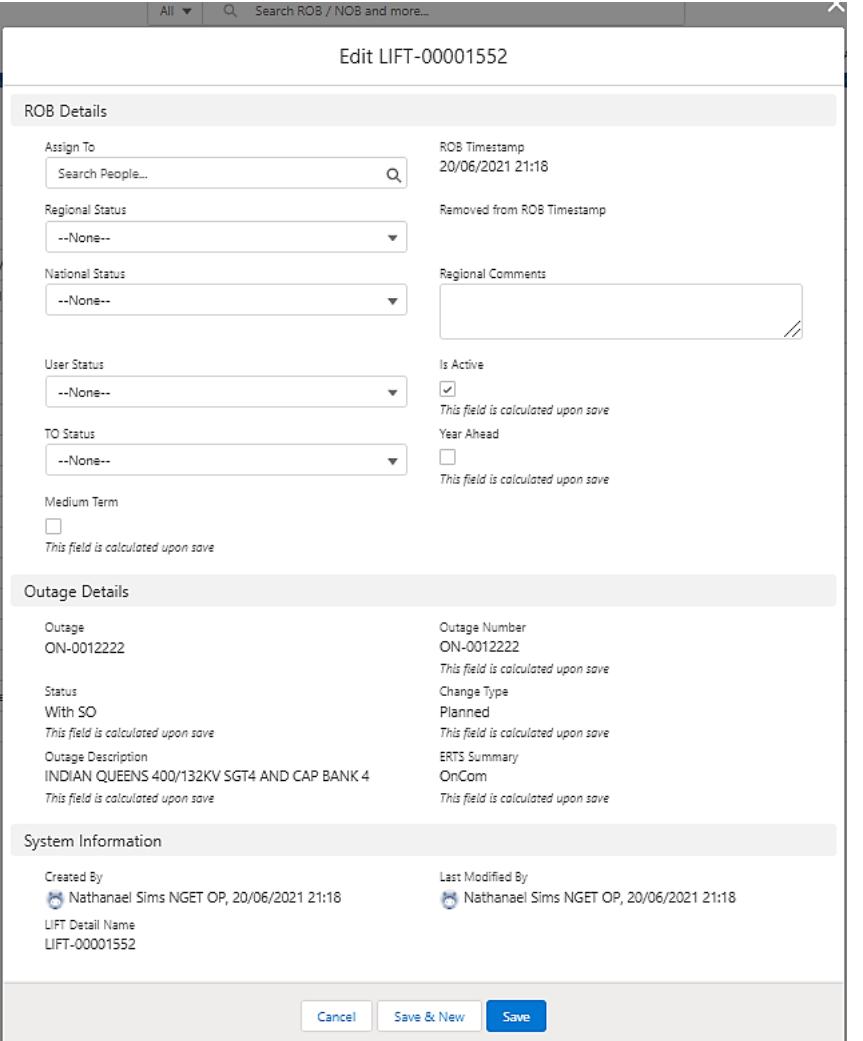

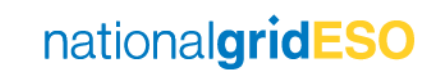

## Regional Outage Board – Edit (2/3)

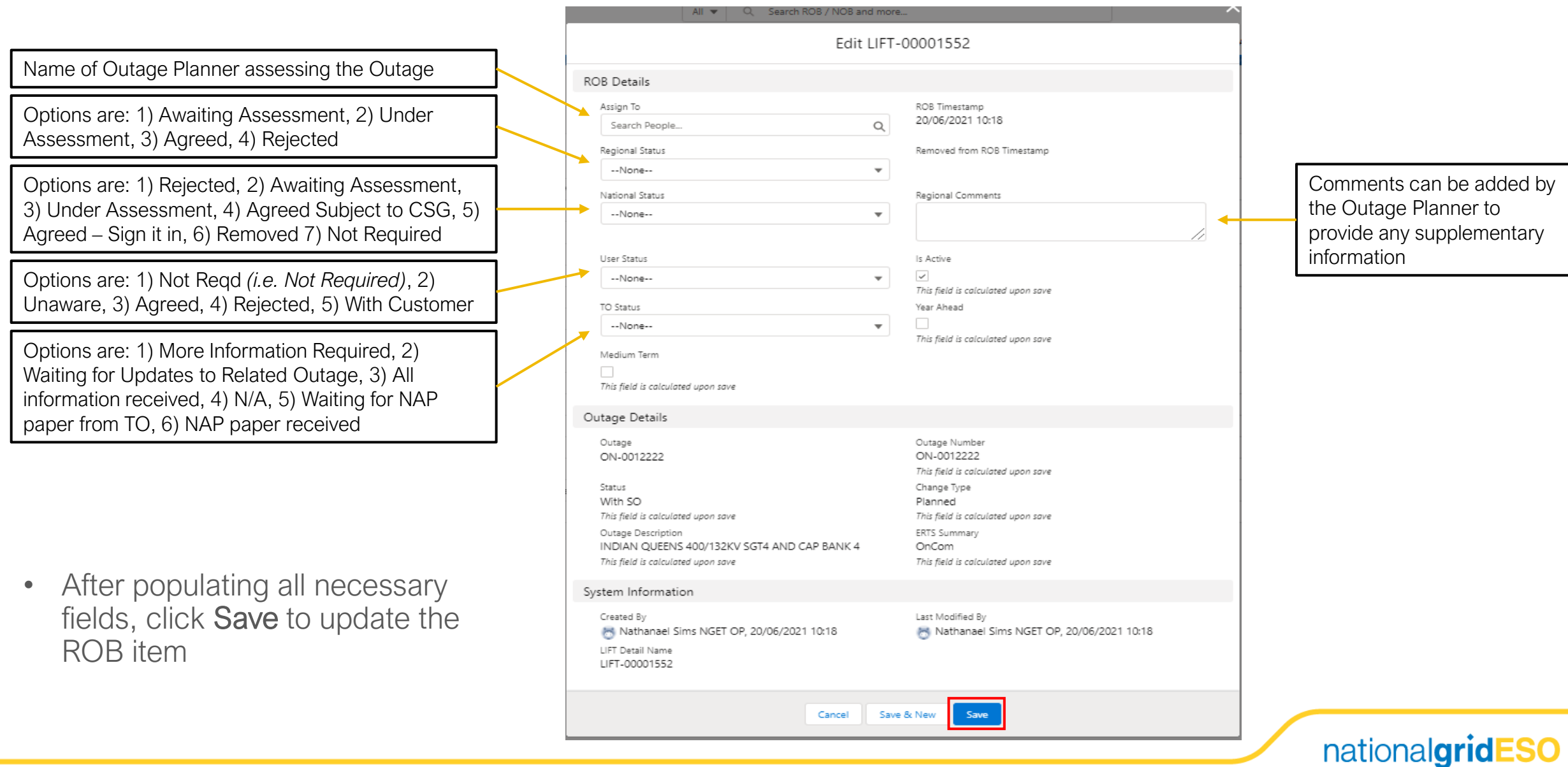

### Regional Outage Board – Edit (3/3)

- The various status fields and comments can also be updated in line, per Outage (see screenshot on the right). Use the Save button to commit changes before navigating from the page (Save button appears once a field has been edited).
- The National Status column is auto-populated and picked from the NOB, if the Outage has a corresponding NOB entry.

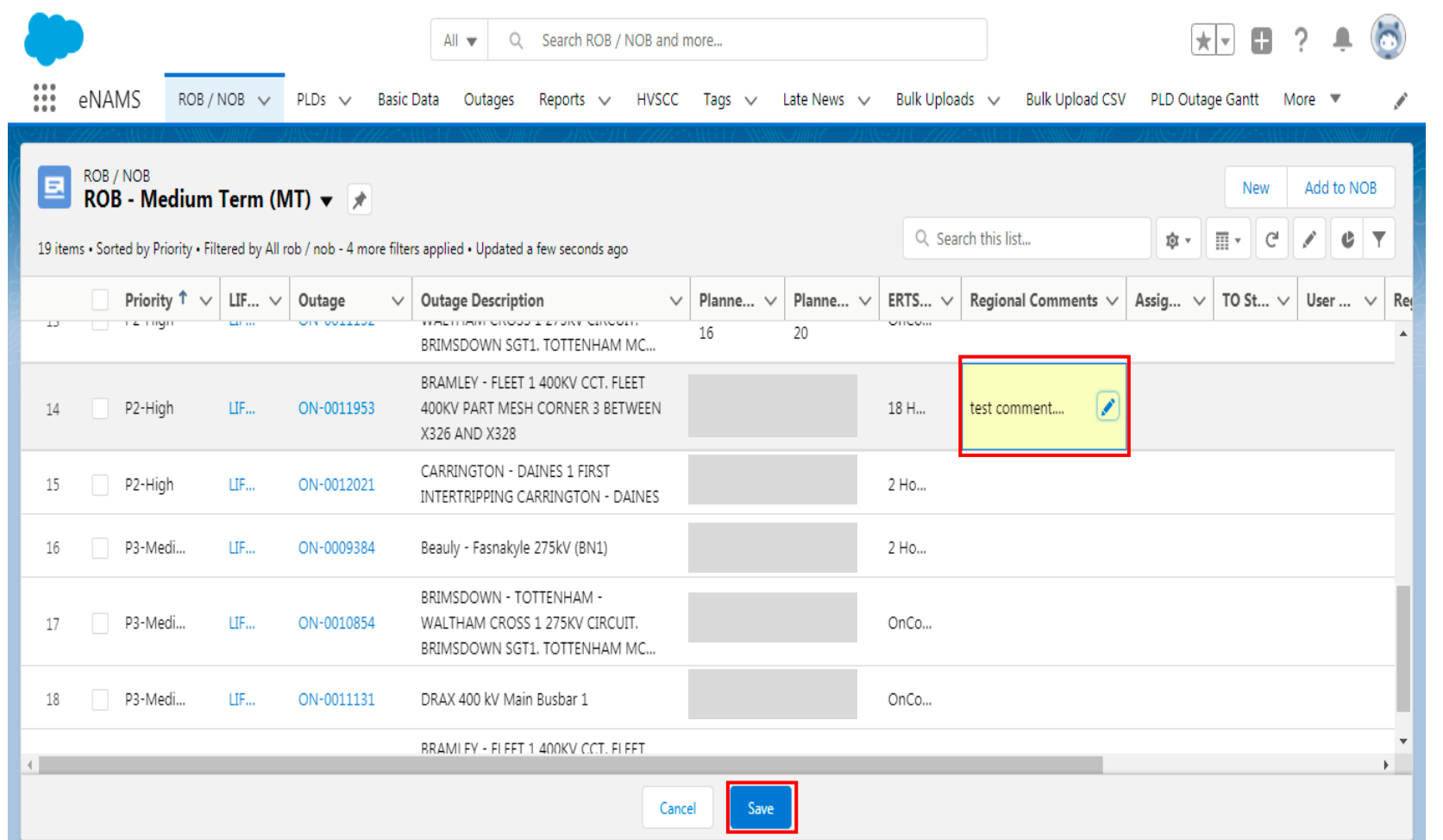

# National Outage Board

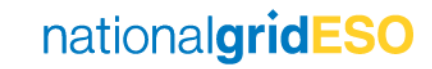

## National Outage Board - View

- The National Outage Board (NOB) in eNAMS is intended to serve the same purpose, and therefore replace, the NOB from the LiFT Access Database
- The NOB can be accessed by clicking the ROB / NOB tab in the eNAMS toolbar
- Next, click on the down arrow against Recently Viewed and scroll down to find two pre-defined list views:
	- 1) \*\*NOB E&W\*\*
	- 2) \*\*NOB Scotland\*\*
- Select the E&W or Scotland option.
- Alternatively, a NOB item (once created) can be accessed directly from an Outage on the Related tab and navigating to the LIFT Details section.

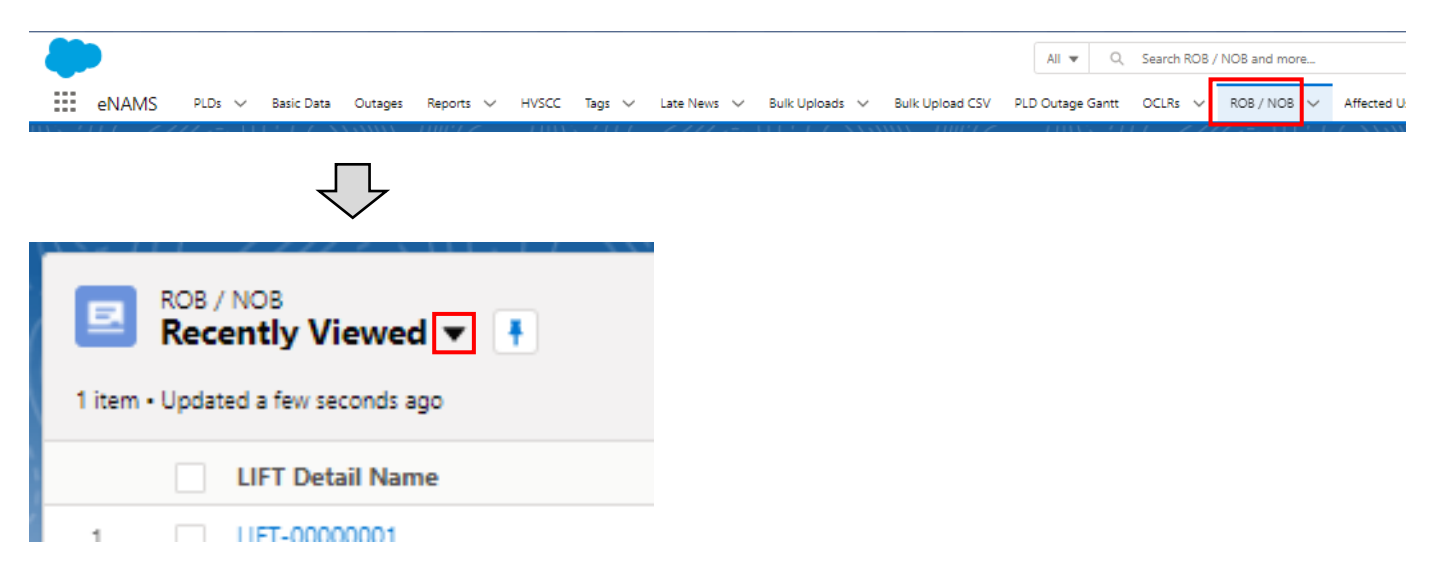

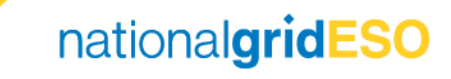

### National Outage Board – Create (1/3)

- A NOB item is not automatically created unlike a ROB item.
- There are three ways of creating a NOB item:
- 1) From the ROB / NOB page, click on New in the top right hand corner of the page
- 2) On a ROB item, select the check box on the far left hand column then click Add to NOB (button situated in the top right hand corner of the page).
- 3) Go to LIFT Details section of an Outage and click on the New button
- Each NOB item has a reference number assigned that starts with "LIFT" which is automatically generated

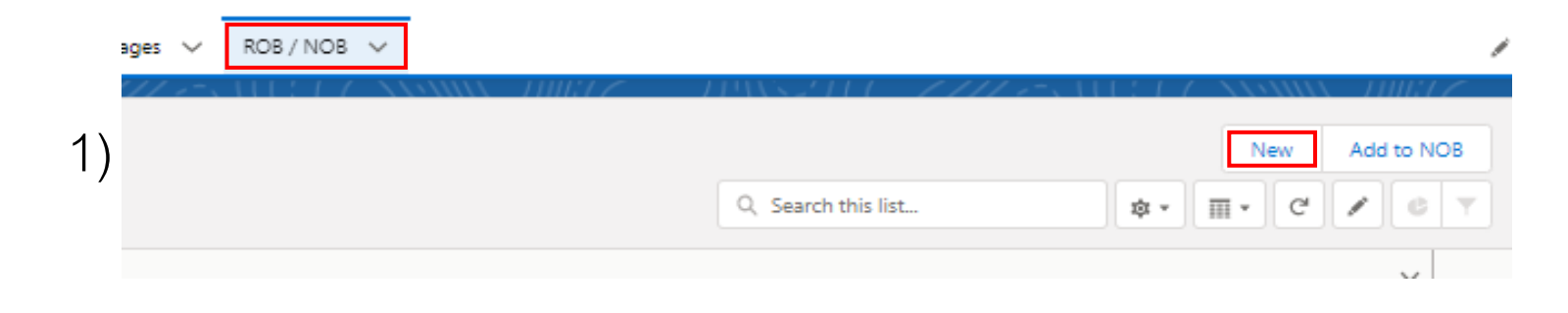

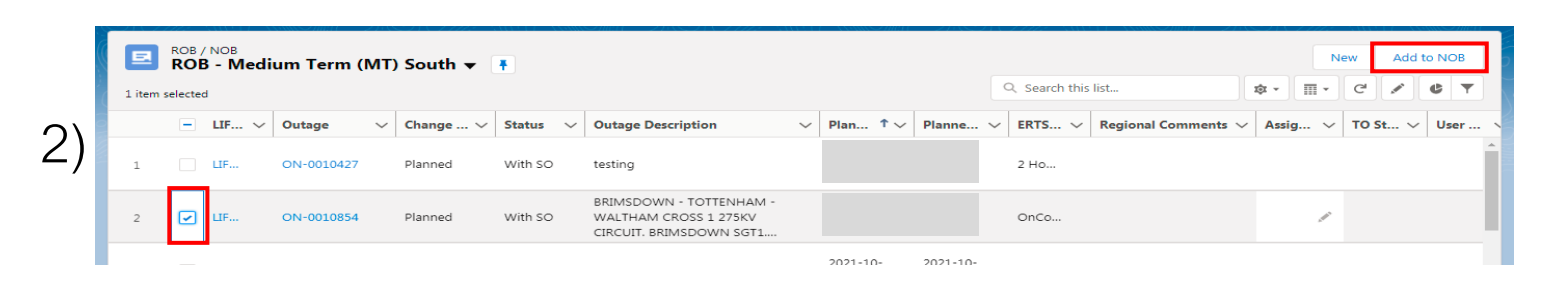

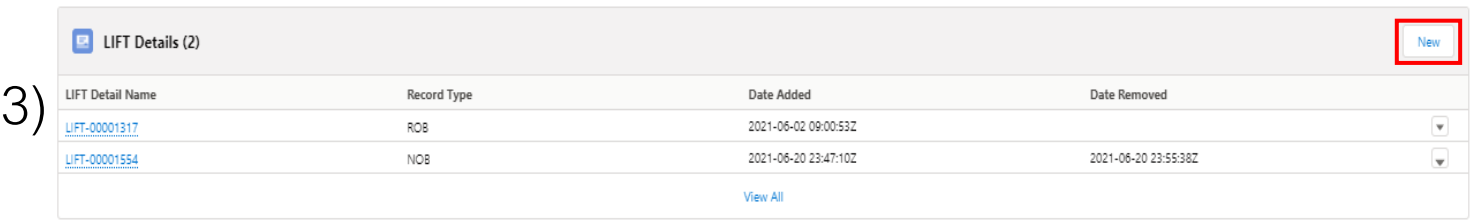

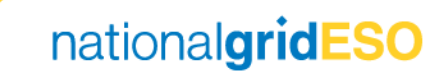

#### National Outage Board – Create (2/3)

- When adding a New NOB item, from the New ROB / NOB: NOB page, enter the requisite details including the relevant Outage ON number
- Additionally, ensure the CSG Status field is correctly set (should be changed to --None- - for a new request). The field is set to Not Required by default.

*Note: a duplicate NOB item cannot be created with the same CSG Status, even if a NOB item has been Removed*

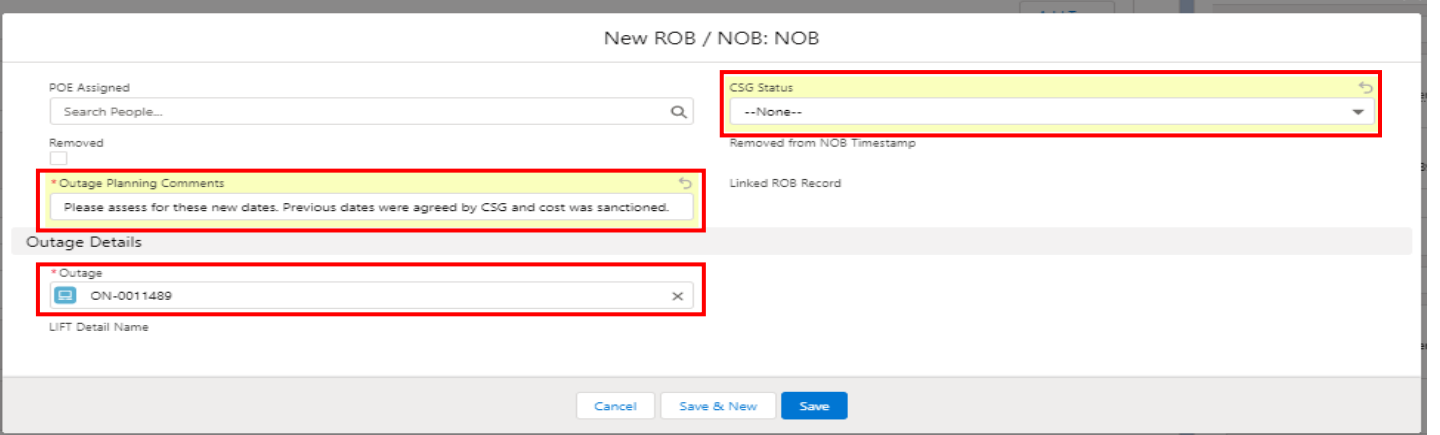

### National Outage Board – Create (3/3)

• eNAMS will calculate which timescales need to assess each entry on the NOB based on the proposed dates, and this will update as each Engineer assesses and provides Approval / Rejection. This is shown in the To Assess column.

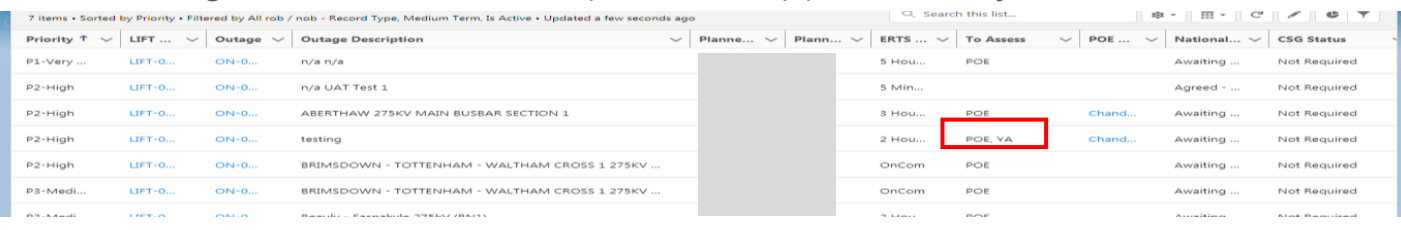

- The overall National status is auto-created based on the combination of individual assessment results (see Appendix A table).
- The defined timescales in To Assess are DA / WA / 2WA / POE / YA
- There is no defined weekend (WE) timescale due to limitations in design
- To manage this at the WA stage, if an Outage requires assessment by both WA & WE engineers, the first National to agree the Outage shall add a National Comment to the effect of "Agreed" and set Assessment Status to "Under Assessment".
- The second National to agree will add a comment to the same effect and then update the Assessment Status to an Agreed status.

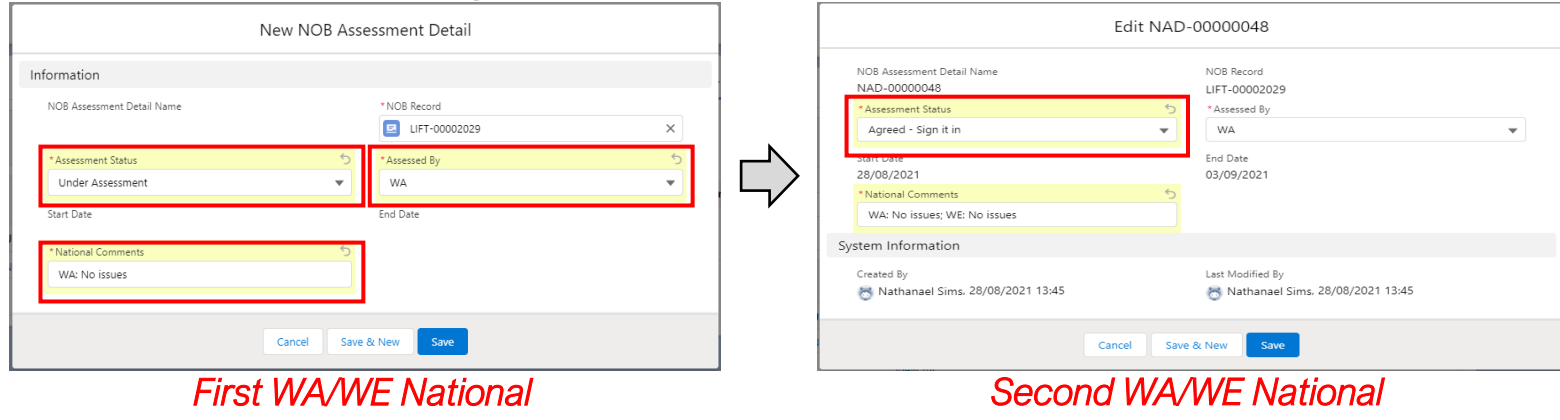

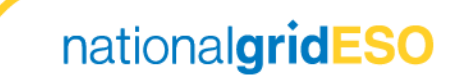

### Updating NOB Assessment Status

- When a National engineer has completed assessment of a given timescale for an outage, the assessment details can be updated. First, select the LIFT number to open the NOB record, then go to the Related tab.
- On the Related tab, NOB Assessment Details are listed, and a new entry can be added using the **New** button
- On the resulting screen, populate the timeframe in the Assessed By and the Assessment Status fields, then enter any comments. Do not change the NOB Record field.
- Details of previous assessments on this outage can be seen by clicking on the individual entry in the NOB Assessment Details list.

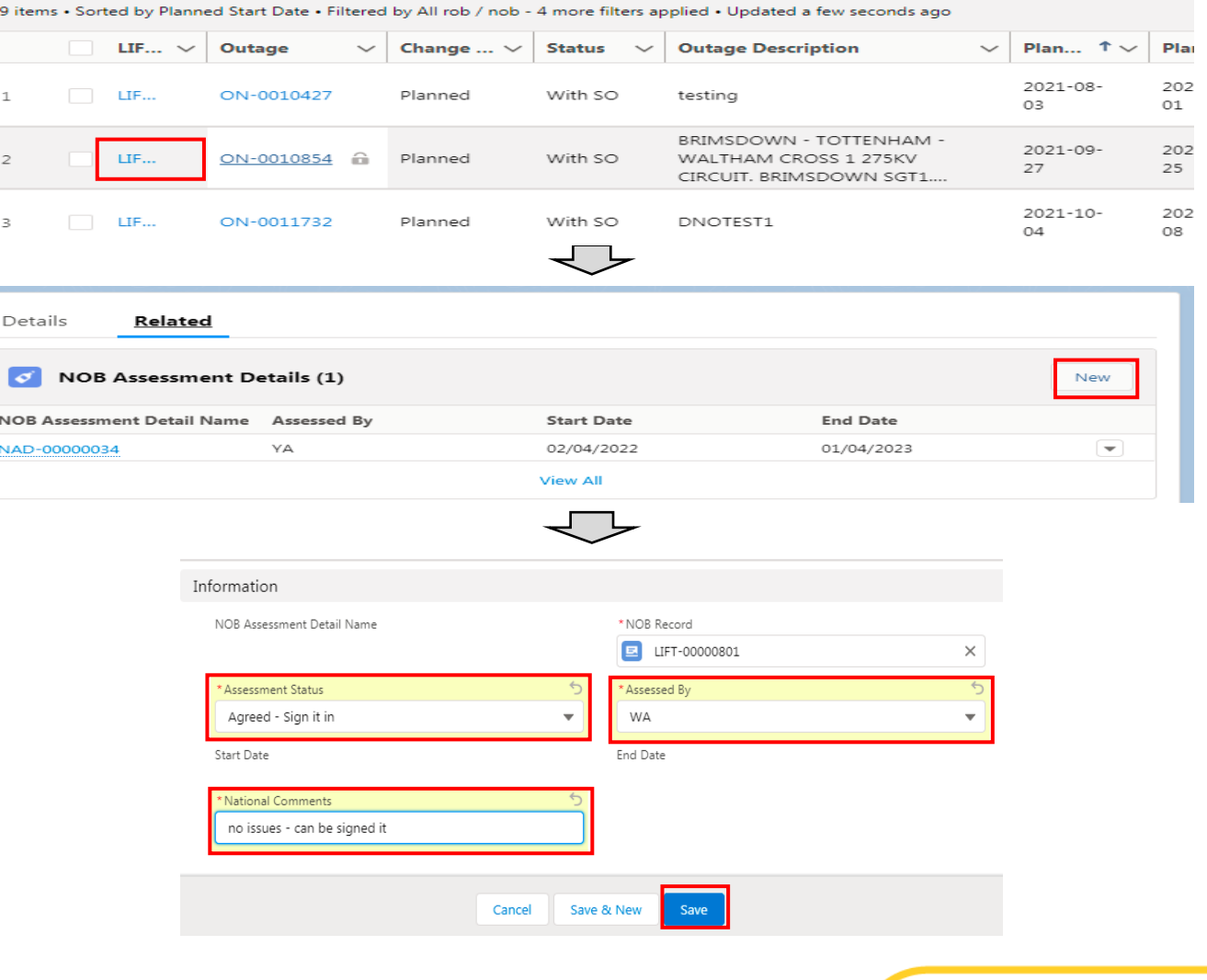

## Removing an Outage from the NOB

- Once assessment is complete, an Outage will remain on the NOB until the NOB entry is manually removed.
- To remove an outage from the NOB, first open the LIFT record details.
- From the LIFT details page, edit the Removed checkbox to ticked.
- Press Save, and the record will no longer appear on the NOB list.

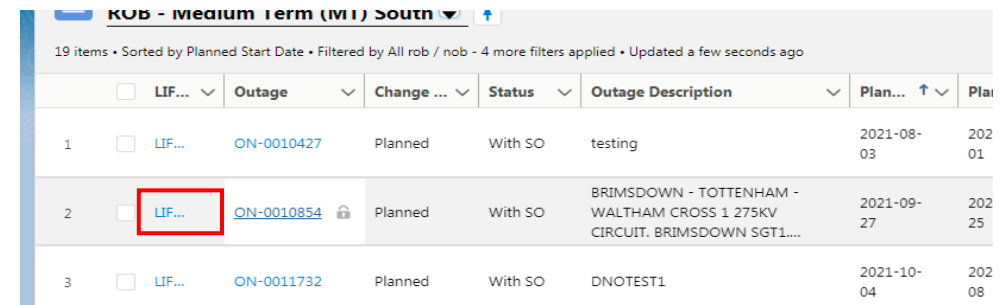

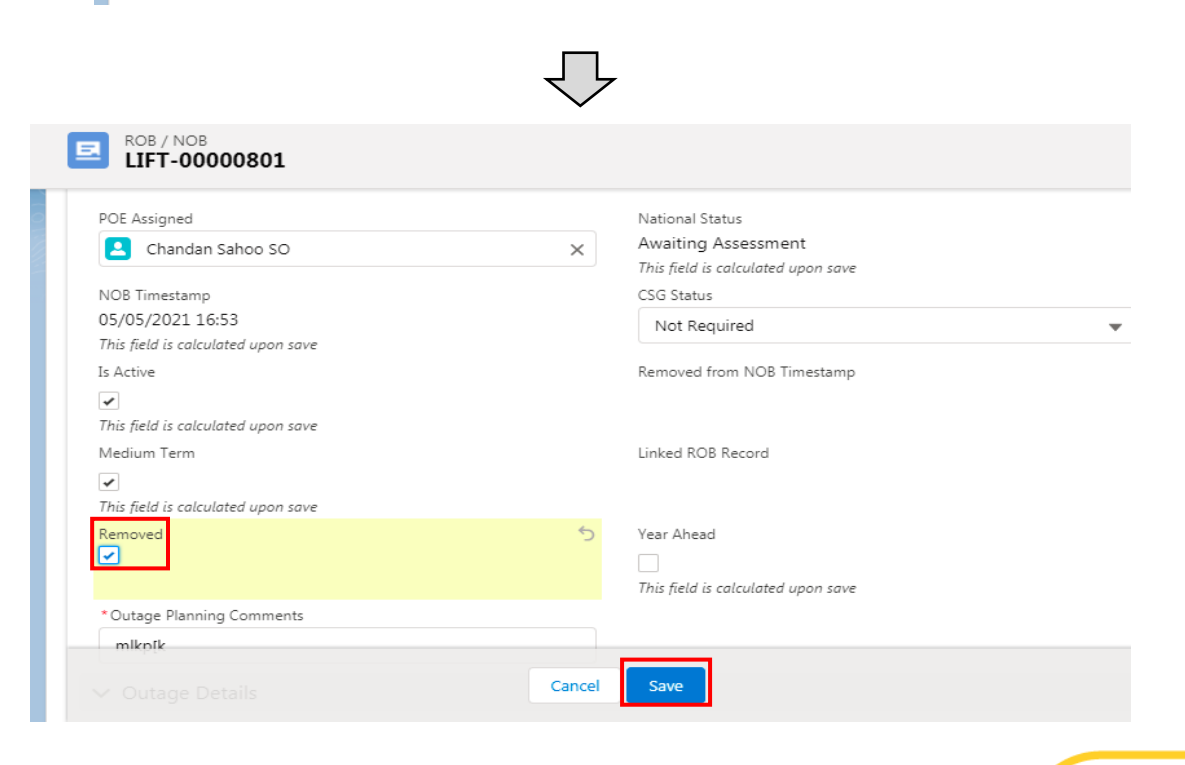

# **Filtering the Lists**

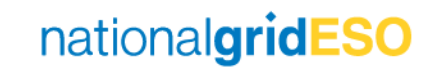

# Filtering the Lists (1/2)

- General ROB / NOB list views have been created which comprise the following:
	- 1) \*\*NOB E&W\*\* 2) \*\*NOB – Scotland\*\*
	- $3)$  \*\*ROB All\*\*
- Additional list views (i.e. Regional and timescale filters) can be manually created and stored locally by users.
- To clone and edit a pre-defined list view, click on the settings icon, and select Clone. Then name your new list view and click Save.
- Once cloned, open the filters list and click Add Filter.
- To filter by North / South / Scotland, for example, select Field and choose ESO Parties, Operator contains, and enter the relevant Tag in Value. The relevant Tag to enter in the Value field can be found in the *Outages Guide – eNAMS*

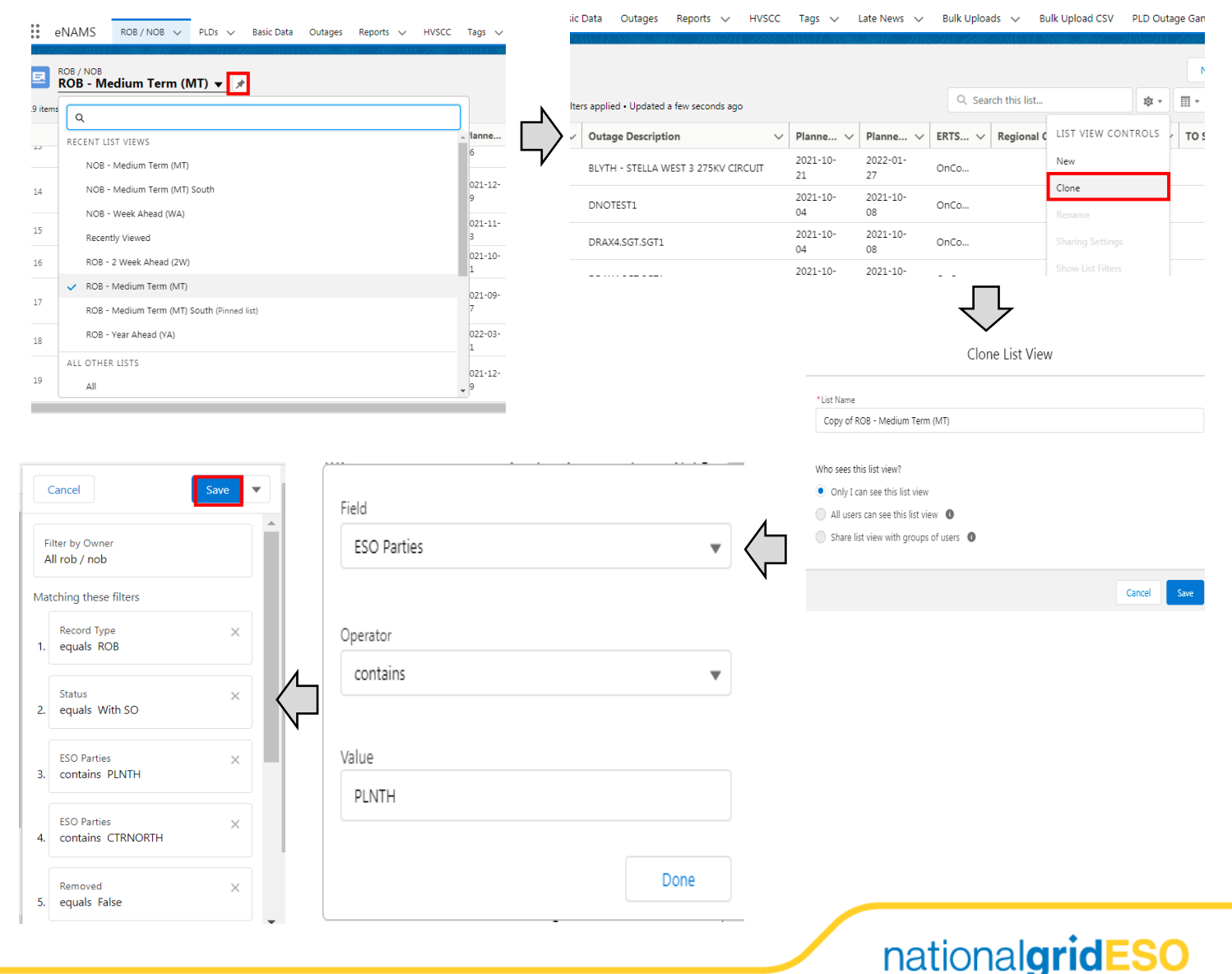

#### Filtering the Lists (2/2)

- To filter by timescale, populate the "Planned Startdate" and "Planned EndDate" filters with the dates of your timescale.
- To see everything passing through & starting in your week ensure you set the following logic:

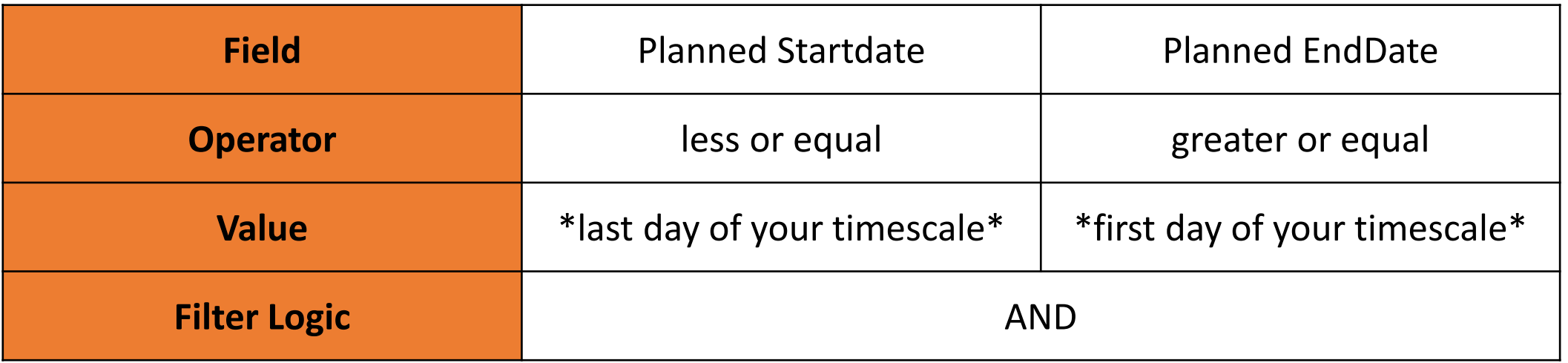

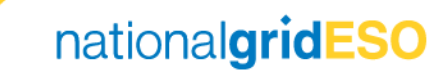

# Appendices

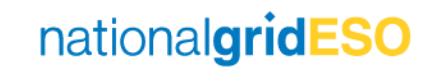

### Appendix A – National Status Logic

The National Status on the NOB will reflect the combination of the NOB Assessment Statuses. See the table below for how the National Status is derived.

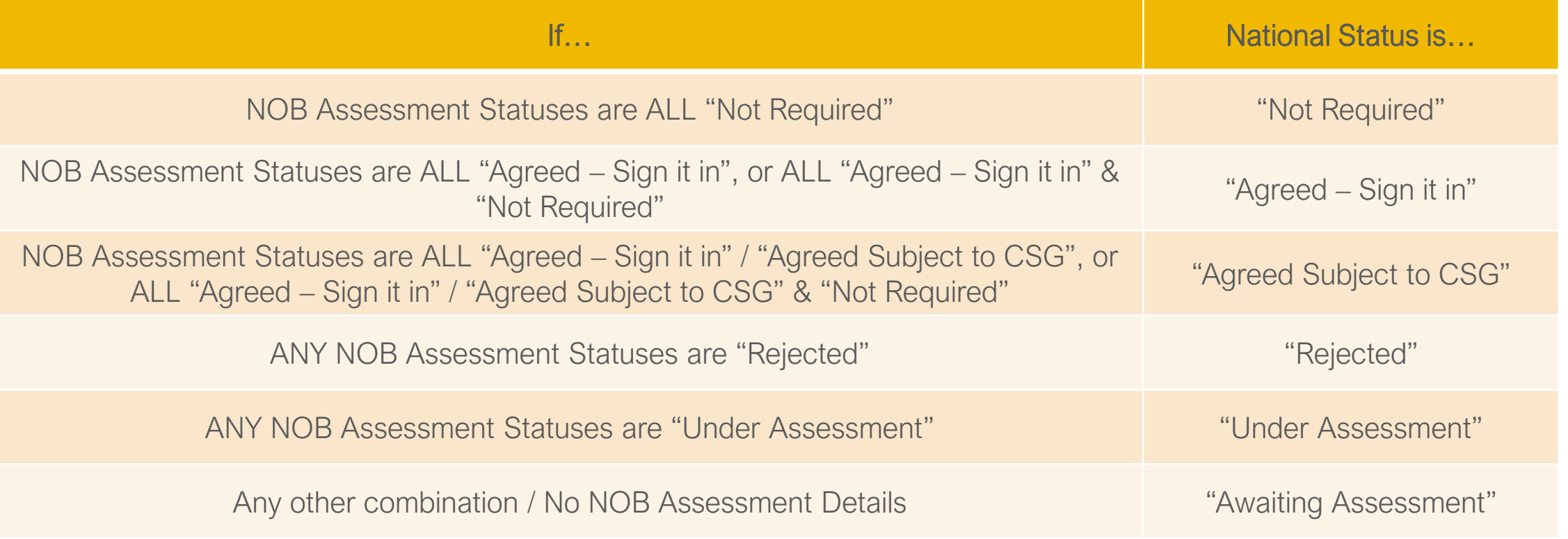

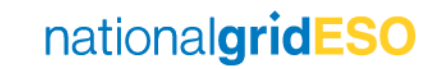

#### Appendix B - Known Defects and Items for Future Development

There are some outstanding defects with ROB / NOB in eNAMS which have been reported and will be addressed as items on the backlog:

- 1) Need to add a CSG Status field to ROB that links to the NOB, in the same way the National Status field does
- 2) If Removed is unticked on a Removed NOB item, the Date Removed timestamp remains as it cannot be deleted. Therefore, it should either be removable, or it shouldn't be possible to untick Removed against a NOB item
- 3) As highlighted in Slide 12, Weekend (WE) is not currently a defined timescale in NOB. The WE timescale will be included in the NOB in the future.